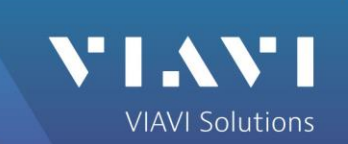

# **MTS6000Aシリーズ 光スペクトラムアナライザー OSA-110シリーズ 簡易取り扱い説明書**

**VIAVI Solutions** Tel: 03-5339-6886 Email: tac.apac@viavisolutions.com

### 初めに **はじめに**

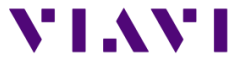

この説明書は 光スペクトラムアナライザーの"Test Auto WDM" 機能利用時に 使用する機能について記載しています。

本書での表記について:

- ・本体名称:MTS6000A (本書では"本体"と表記)
- ・光スペクトラムアナライザモジュール:OSA-110シリーズ (本書ではスペアナもしくはモジュールと表記)
- ・ファイバースコープ:P5000i (本書ではスコープと表記)
- ・ファイバースコープと共に使用されるコネクタ:Tip

(本書ではTipと表記)

ページ4~14: 本体に設定されている標準設定を使用した場合の使用方法につい て記載しています。

標準設定以外の機能を使用する場合は15ページ以降の"付録"を参照ください

**目次**

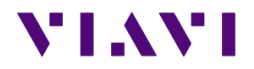

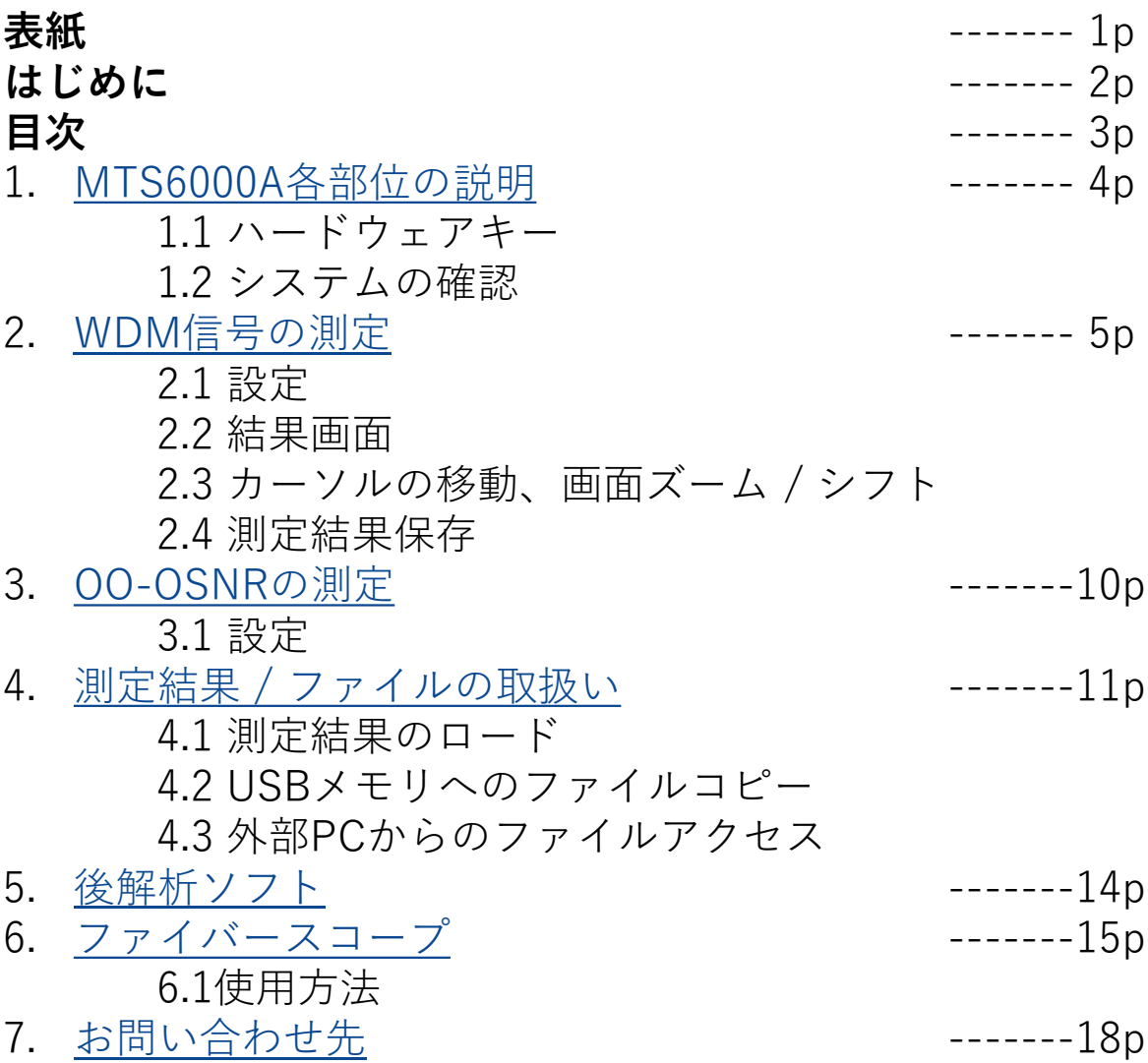

### <span id="page-3-0"></span>**1. MTS6000A各部位の説明**

### **1.1 ハードウェアキー**

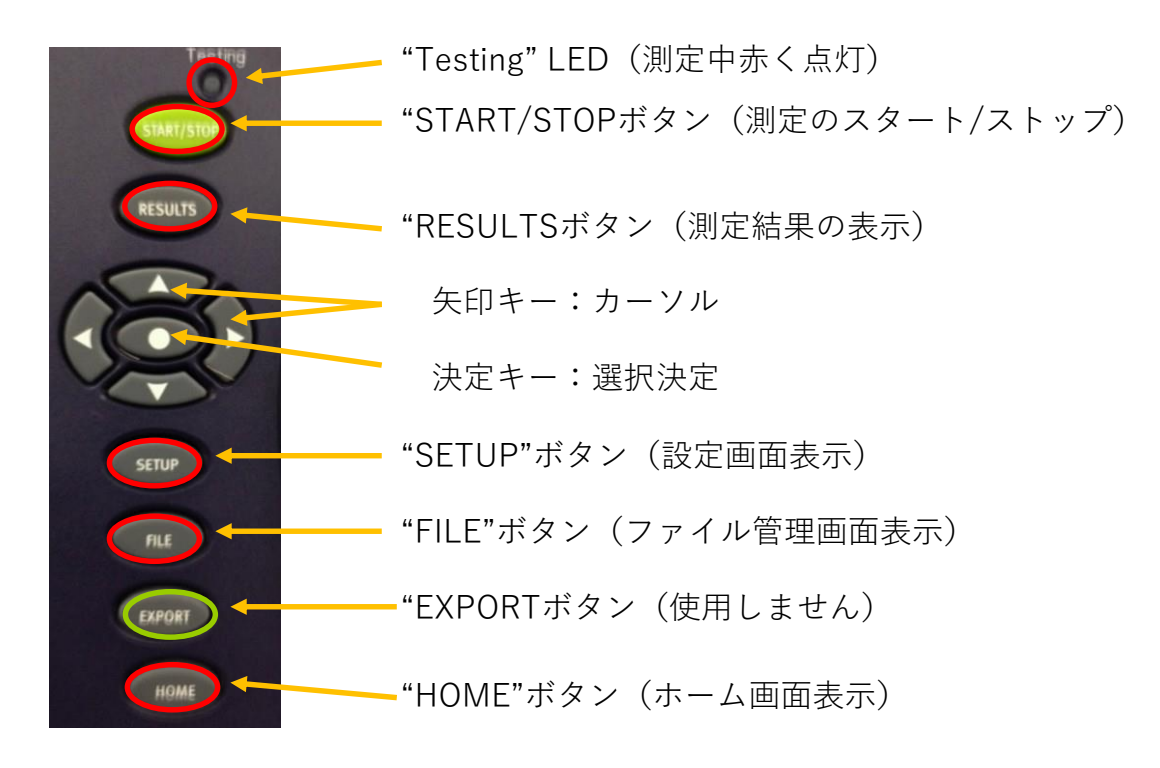

### **1.2 システムの確認**

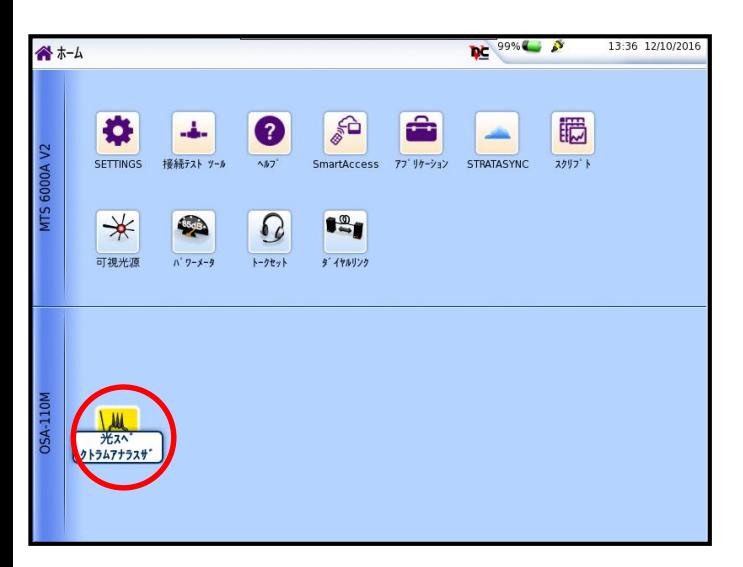

1.本体の"SYSTEM"ボタン押下

2.OSA(光スペクトラムアナライザー) アイコンが黄色く点灯していることを確認 (点灯していない場合はアイコンクリック)

VI.WI

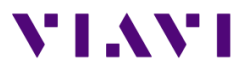

### <span id="page-4-0"></span>**2.1 設定**

- 1. 本体の"SETUP"ボタンをクリック
- 2. 右メニューの"結果表示"をクリック

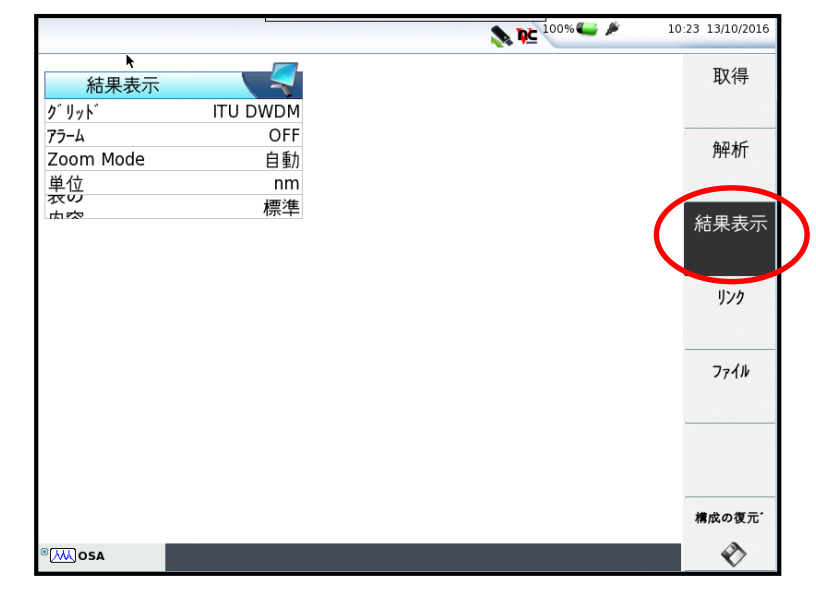

- 3. "グリッド" > "タイプ"クリック後 任意の設定を選択
- 50Ghz/100GHzスペーシングの場合: - ITU DWDM
- 4波長を使用したLR4/ER4の場合:
	- LR4/ER4-100G
	- LR4/ER4-40G
- 4. 右メニューの"Top Menu"クリック<sup>-</sup> 1.の表示に戻る

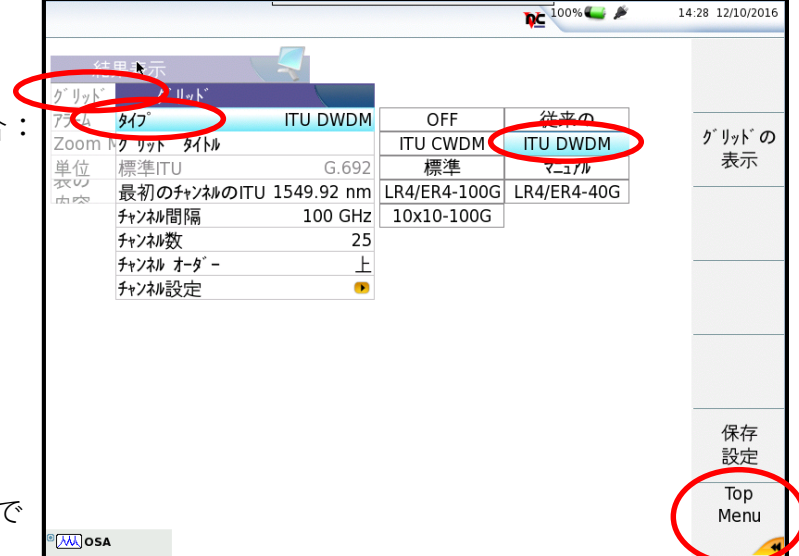

5. 右メニューの"取得"をクリック

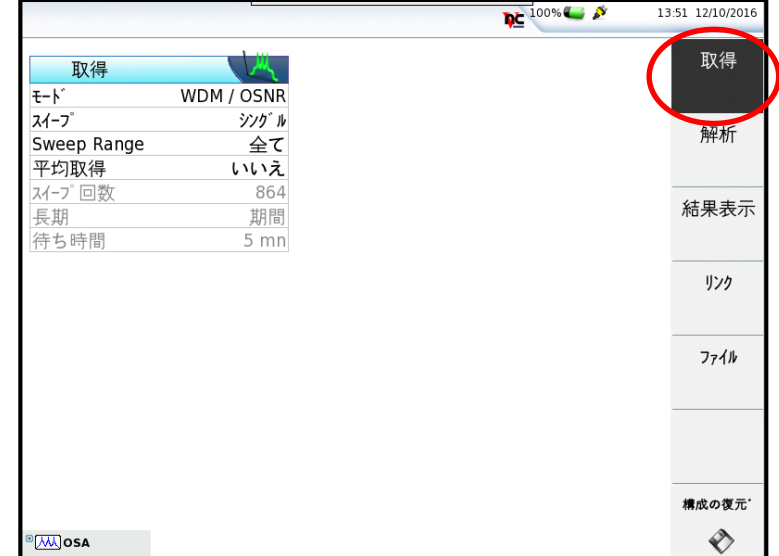

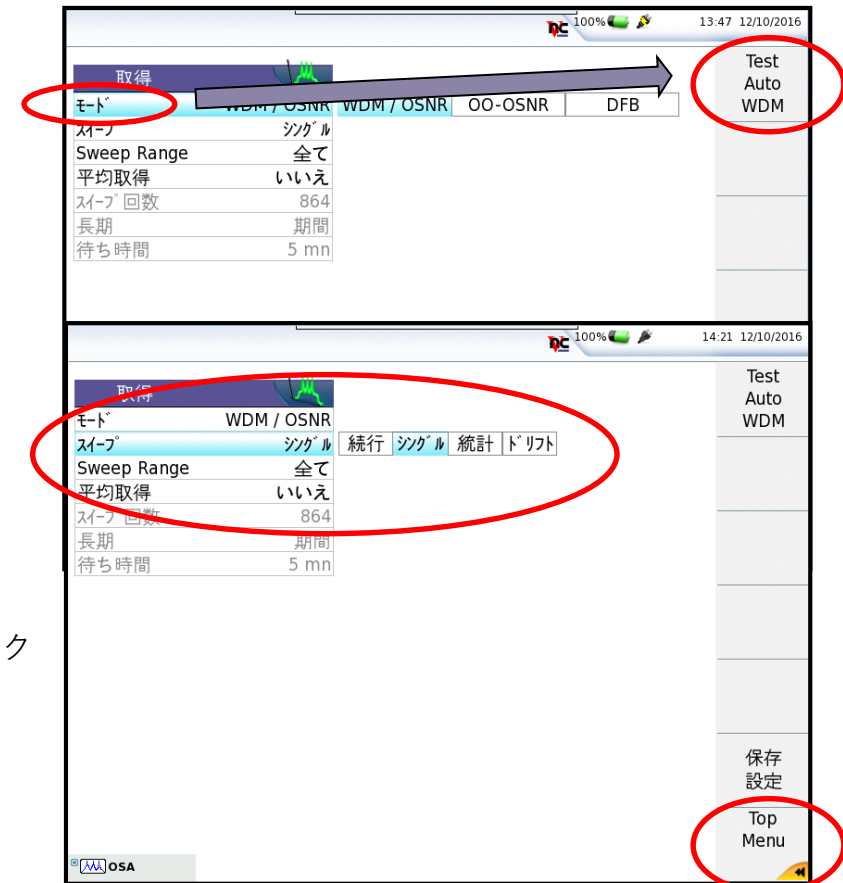

- 6. "モード"を押して右メニューの "TestAuto WDM"クリックで 下記標準設定が適用 ------  $E - F = [WDM/OSNR]$ スイープ = [シングル] Sweep Range =  $[4\infty]$ 平均取得 = [いいえ] ------
- 7. 右メニューの"Top Menu"をクリック で1.の表示に戻る
- 8. 本体"Start/Stop"ボタンを押下 測定完了後、結果画面を オートスケールで表示

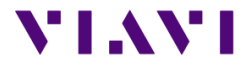

### **2.2 結果画面**

測定完了後、下記フォーマットにて結果画面がオートスケールで自動表示

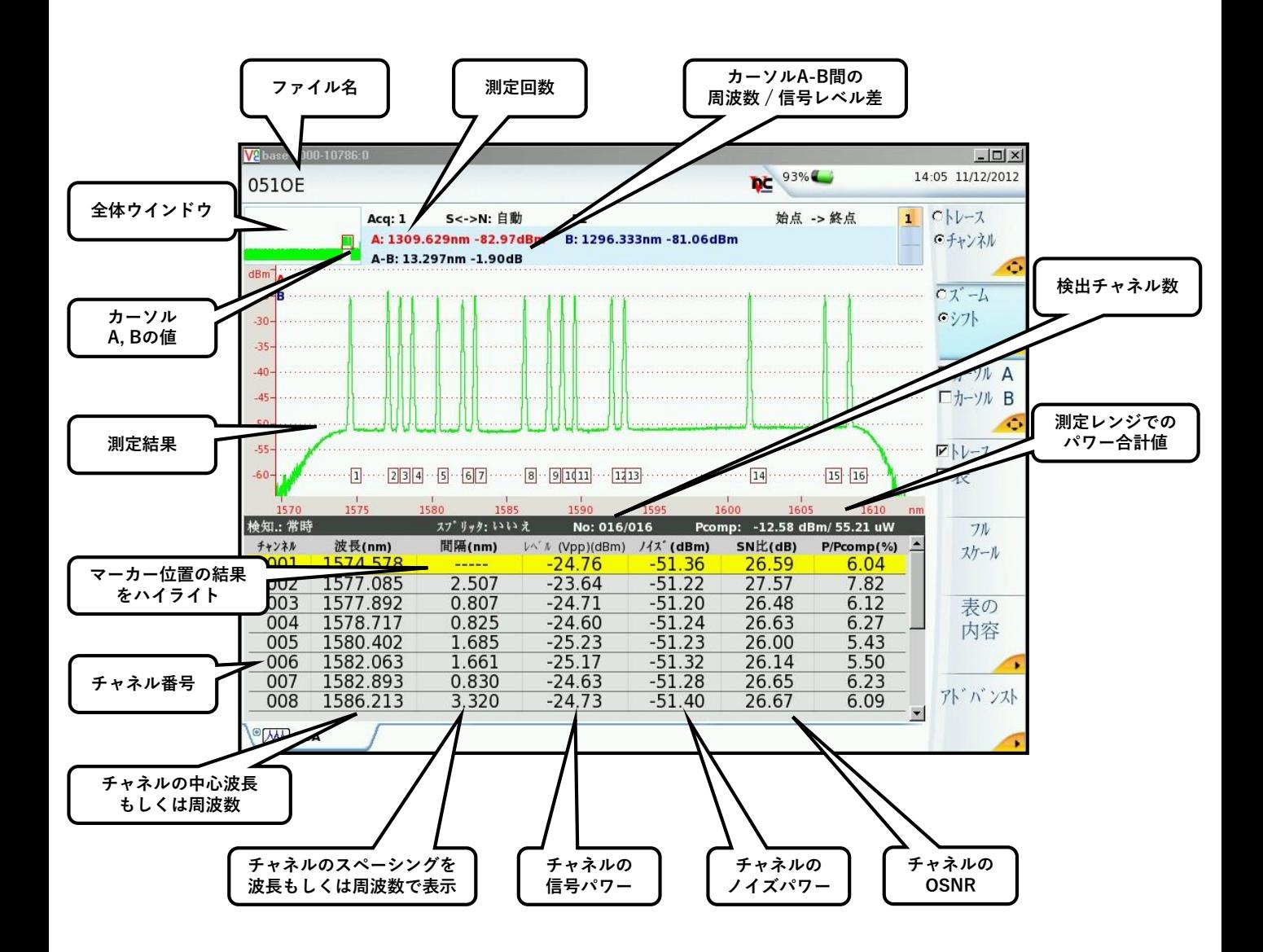

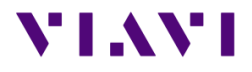

### **2.3 カーソルの移動、画面ズーム / シフト**

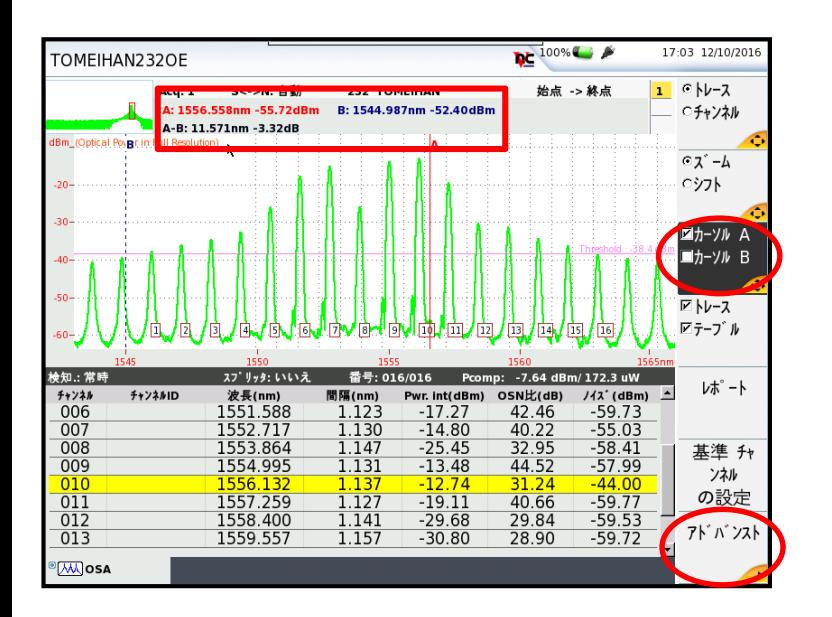

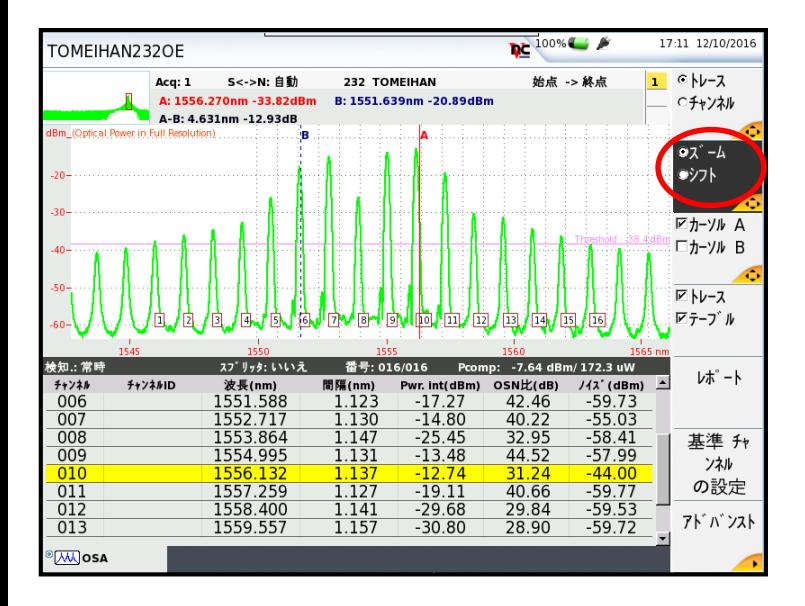

#### **カーソル移動**

- 1. クリック毎に、 カーソルA > B > 両方 > A… の順に切替
- 2. 本体の上下左右キーでカーソル移動 ※アドバンストボタンからX / Y軸 のOn / Off切替
- 3. テーブル内のチャネル選択でカーソ ルジャンプ
- 4. 画面上部でカーソルA, カーソルBの 波長/周波数、パワー差分を確認

#### **画面ズーム / シフト** 1. クリック毎にズーム / シフト切替

- 2. "ズーム"選択時、上下左右キーで ズームイン / アウト
- 3. シフト"選択時、上下左右キーで表 示範囲を移動

**参考:**

決定キー(上下左右キー内側)を押すと、 測定結果に対して自動調整表示 ズームなどで画面が見にくくなった り、全体をすぐに確認する場合等に 利用します。

# VI.WI

### **2.4 測定結果保存**

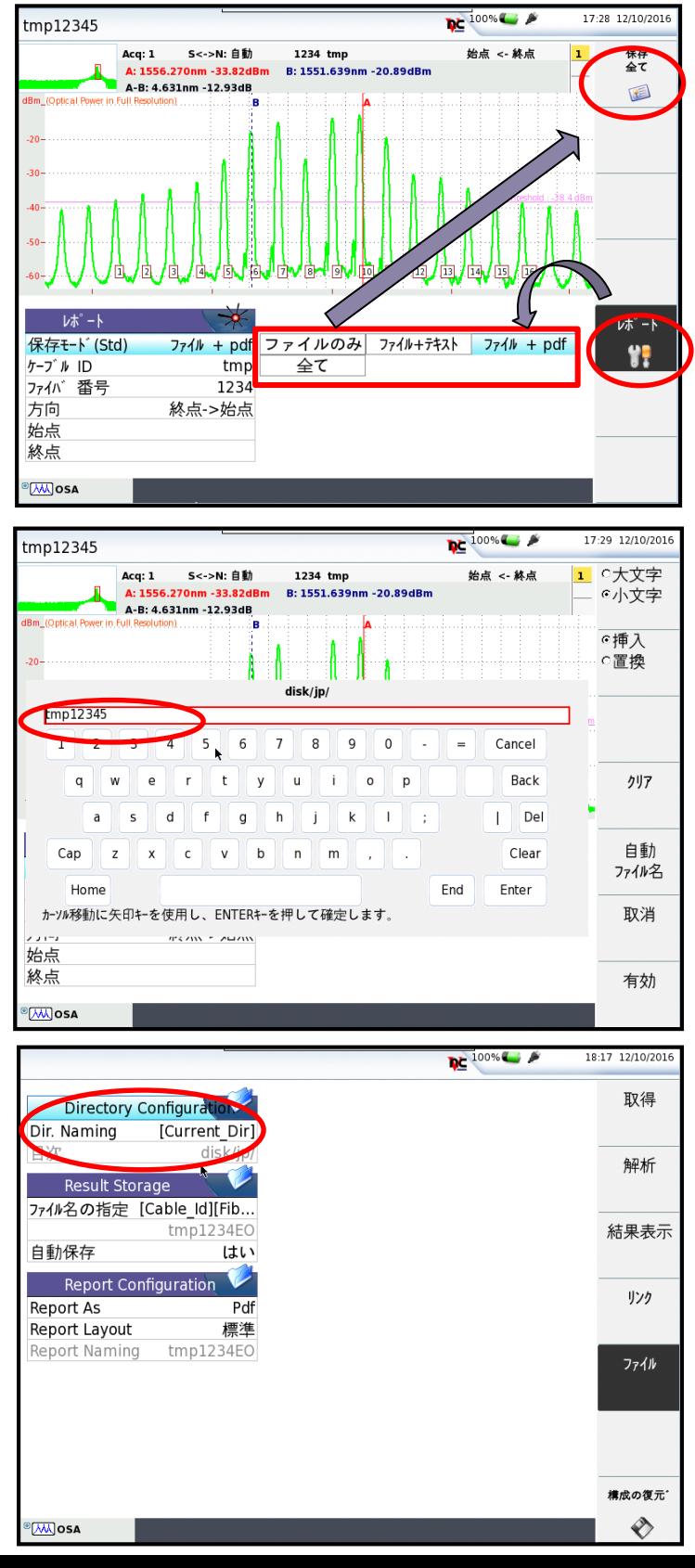

- 1. "レポート"クリックでレポートメ ニュー表示
- 2. "保存モード(Std)"で、保存対象の設 定を行い、"保存全て"をクリック

3. キーボードが表示されるので、名前 入力後Enterキーをクリック

#### **参考:**

保存先ディレクトリは、本体の "SETUP"ボタンを押し、右メニュー の"ファイル"クリック後、Directory Configurationで設定されているパス です。

### <span id="page-9-0"></span>6. OO-OSNRの測定方法(1) **3. OO-OSNRの測定**

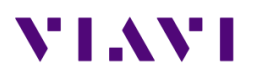

### **3.1 設定**

- 1. "SETUP"ボタン押下
- 2. "モード" > "OO-OSNR"クリック
- 3. 右メニューの"Top Menu"クリック

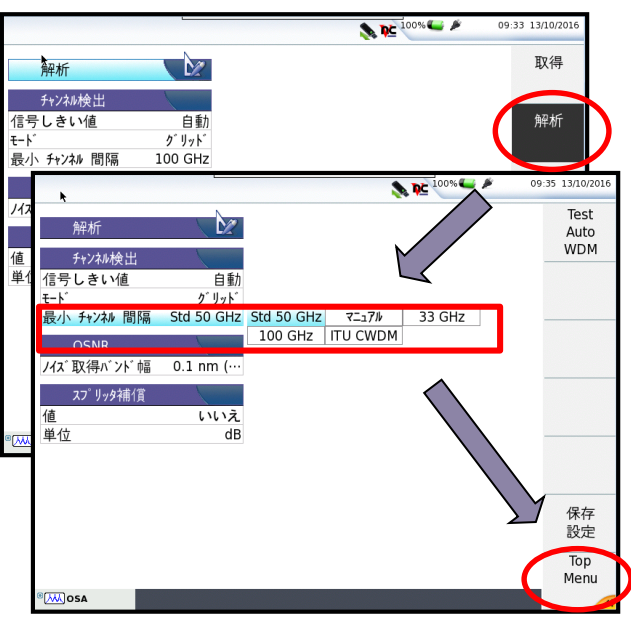

- 7. "結果表示"クリック
- 8. "グリッド"から タイプ、最初のチャンネル、チャンネ ル間隔、チャンネル数を設定
- 9. "表の内容"を標準にセット
- 10.右メニューの"Top Menu"を押下

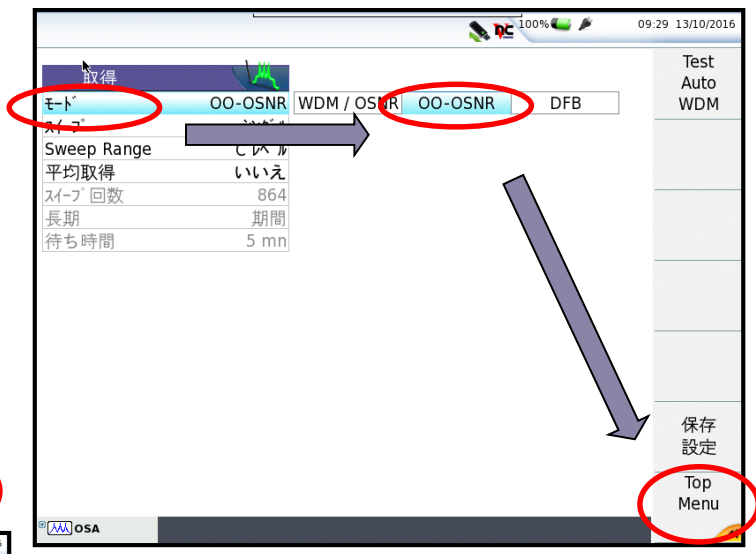

- 4. "解析"クリック
- 5. 最小チャンネル間隔 > チャネル間隔設定
- 6. 右メニューの"Top Menu"クリック

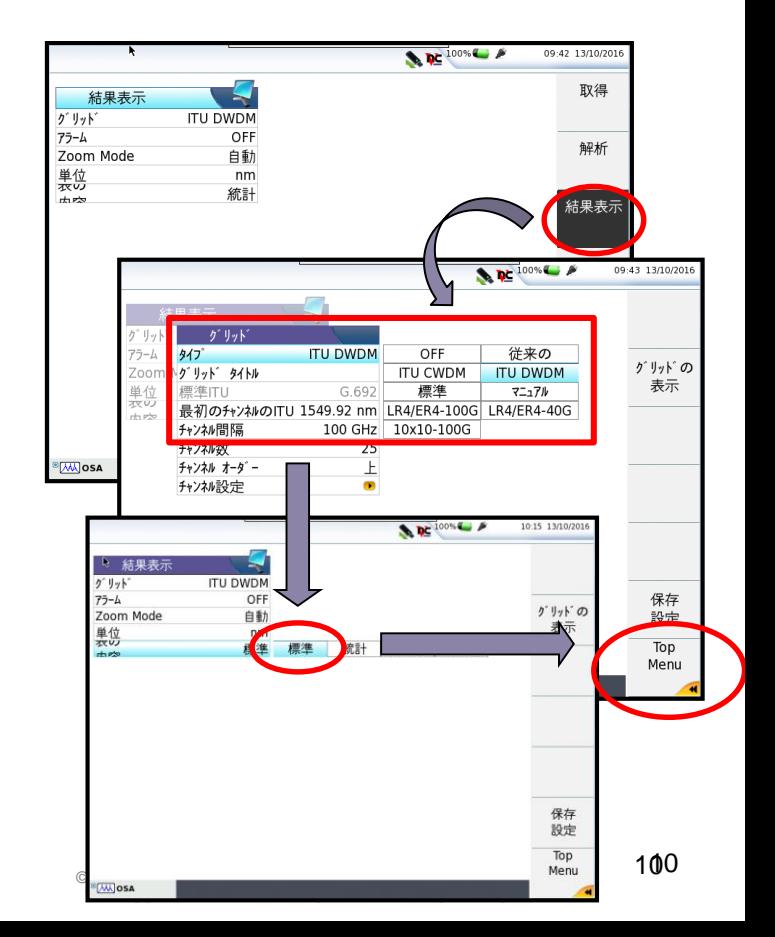

# <span id="page-10-0"></span>7. **4. 測定結果** ファイルのロードついて **/ ファイルの取扱い**

# **4.1 測定結果のロード**

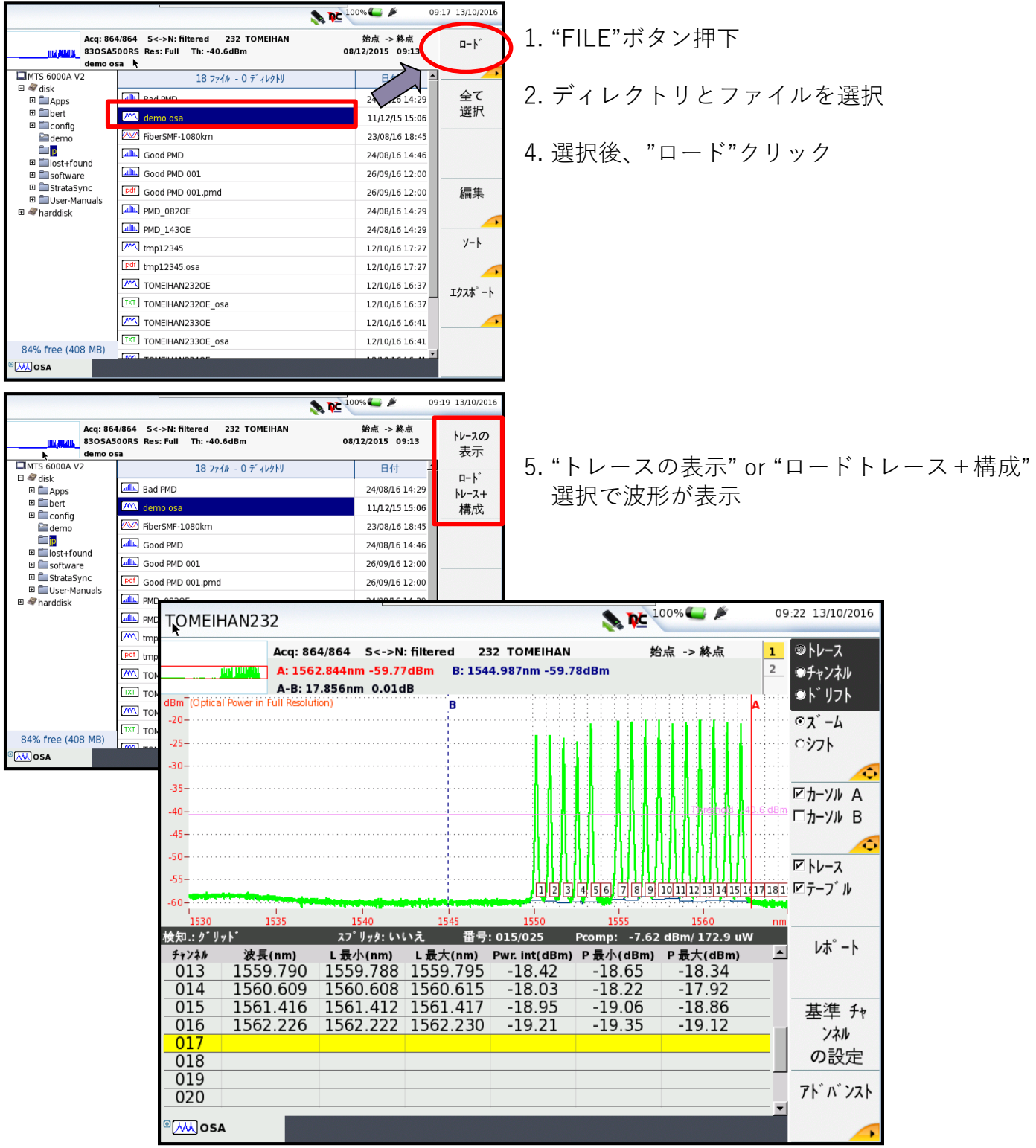

**VIAVI** 

### **4. 測定結果 / ファイルの取扱い**

# **4.2 USBメモリへのファイルコピー**

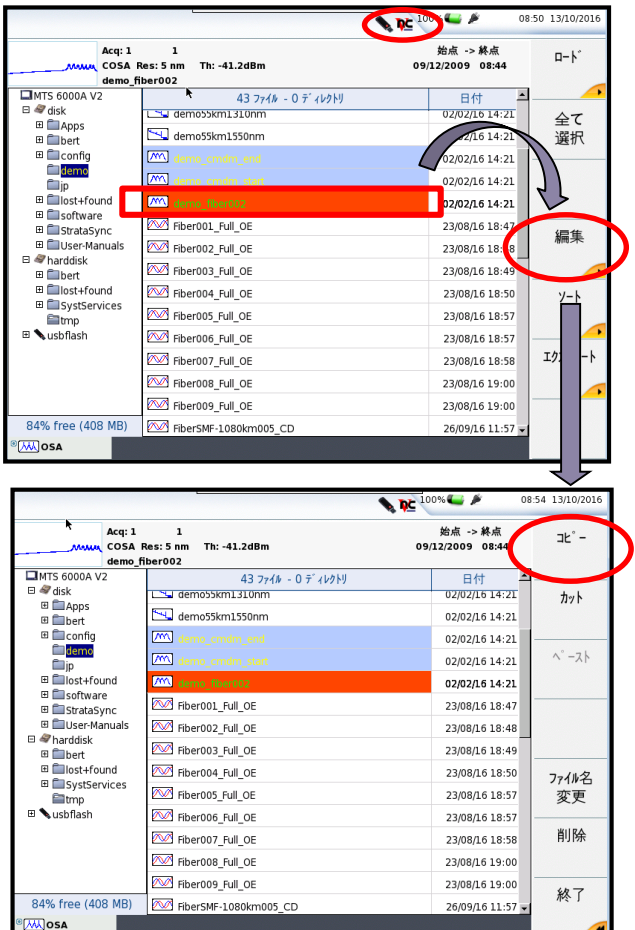

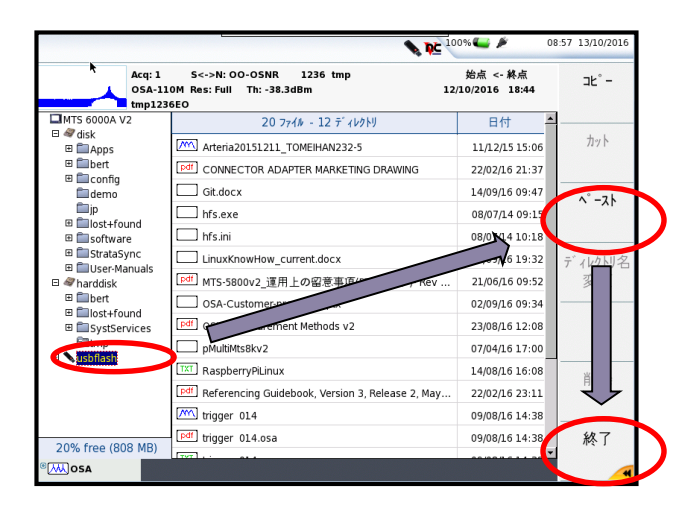

- 1. 本体上部のUSBポートにUSBメモリ挿入し、 画面上部にUSBアイコンが表示されることを 確認
- 2. "FILE"ボタン押下
- 3. ディレクトリとファイルを選択

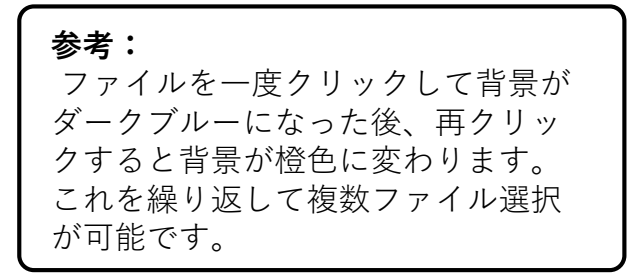

- 4. "編集" > "コピー"クリック
- 5. "usbflash"を選択
	- 6. "ペースト"クリックでUSBにコピー
	- 7. "終了"クリック
	- 8. "USB取り外し"クリックでUSBを取り外し

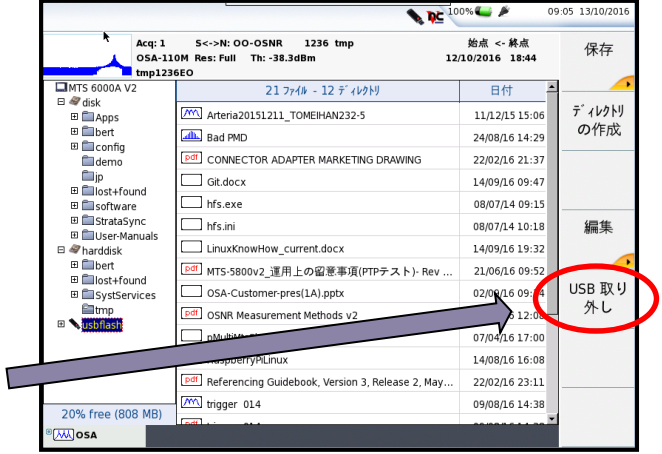

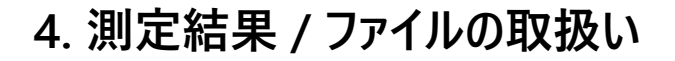

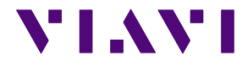

### **4.3 外部PCからのファイルアクセス**

- 1. エクスプローラ若しくはWebブラウザを起動
- 2. 上部のアドレスバーに <ftp://mts6000:acterna@xxx.xxx.xxx.xxx/disk> 入力(xxx.xxx.xxx.xxxはMTS6000A本体のIPアドレス)
- 3. ファイル転送が可能 ※下図の場合 [ftp://mts6000:acterna@10.81.0.117/disk](ftp://mts6000:acterna@10.81.0.117/acterna/user/disk) を使用

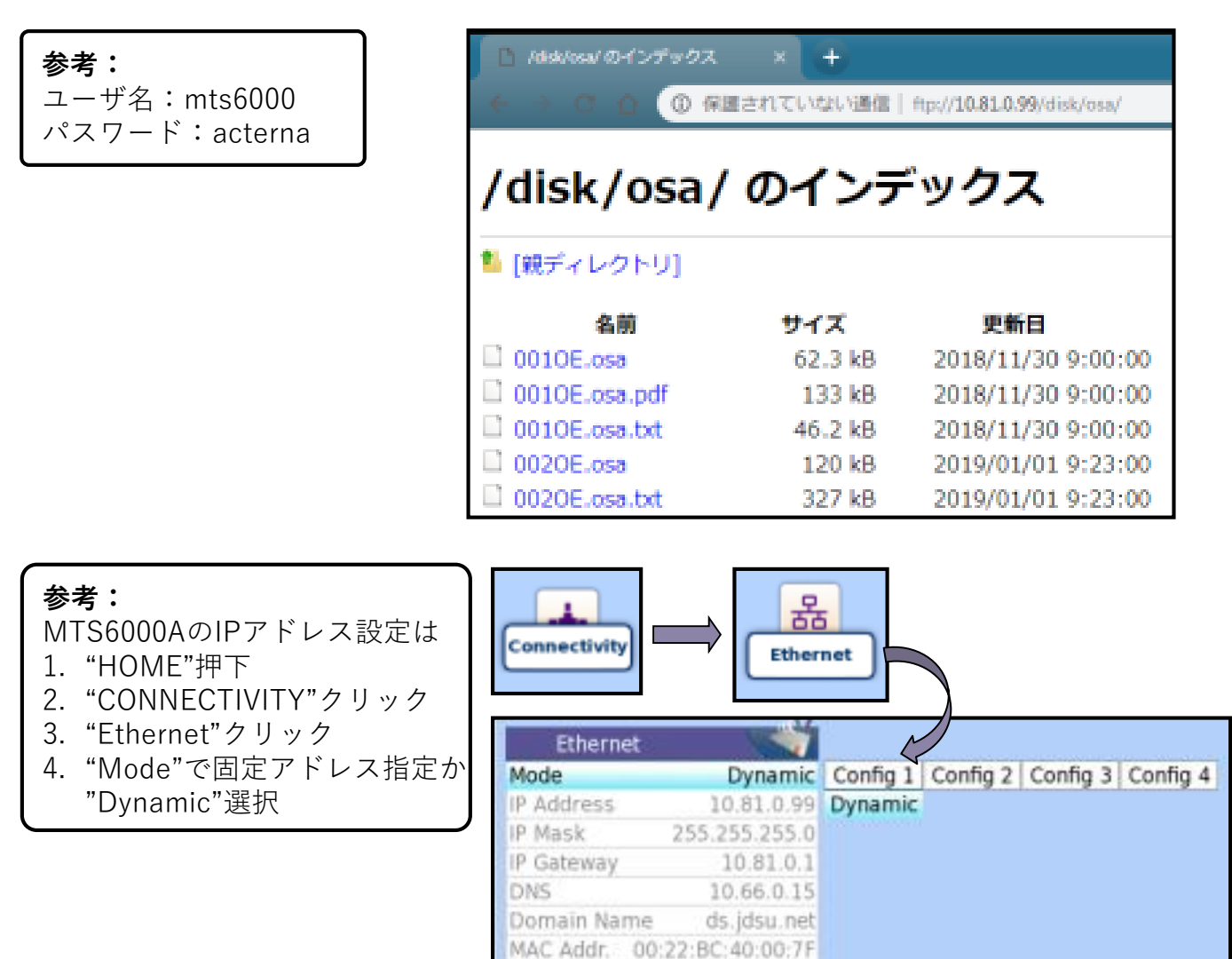

Hostname

Security

Auto-neg

base-6000b-127

Standard

On

<span id="page-13-0"></span>VIAVI提供のフリーの後解析ソフトにより測定結果をPC上で解析可能

下記URLよりダウンロード <http://ofs.updatemyunit.net/>

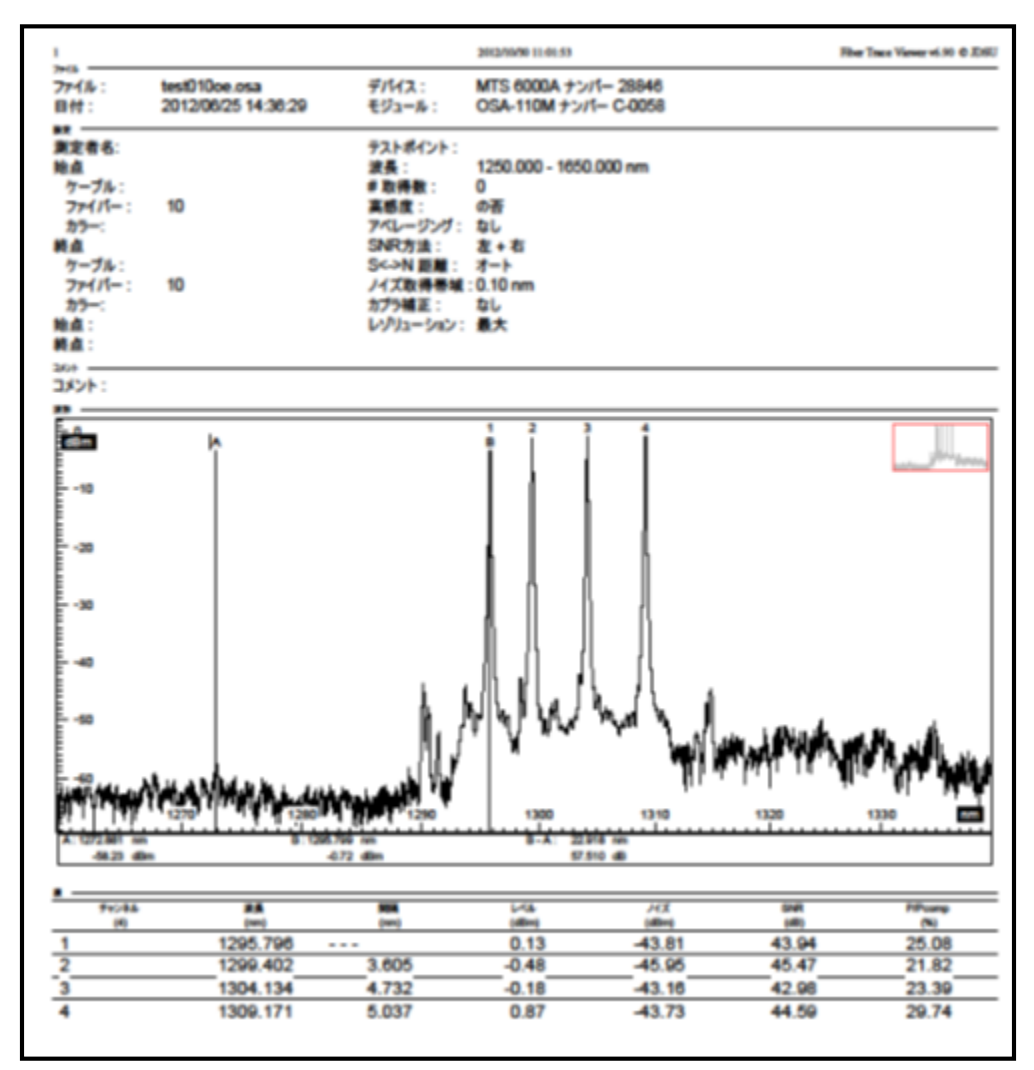

出力例

### <span id="page-14-0"></span>**6.1 各部名称**

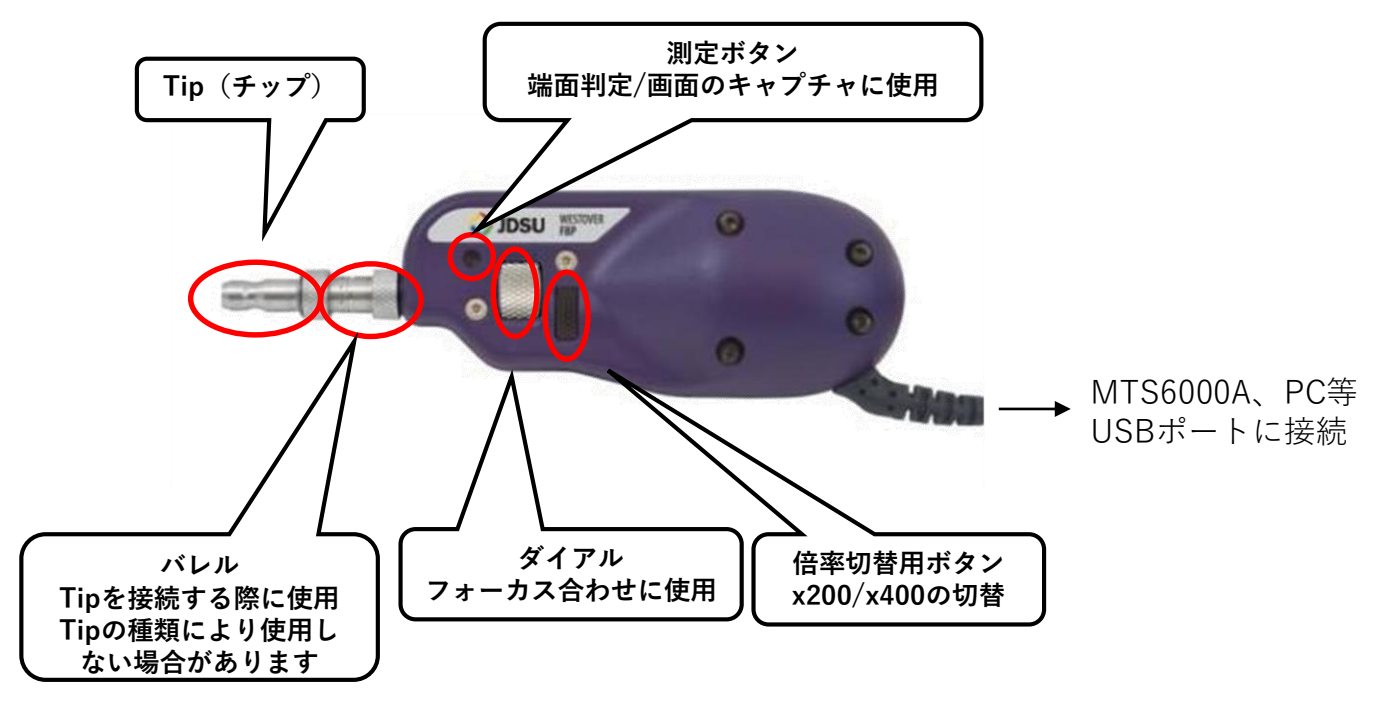

**ファイバースコープ用Tipの例**

**型式はTip側面に刻印**

**オス側:FBPT+フェルールの径**

**メス側:FBPT+コネクタの種類+長さ(コネクタの種類;SC/LC/MU等、長さ:L:Long、XL:Extra Long等) A6と表記されているTipは60度の角度があり、下向きのメス用コネクタを試験する際に使用**

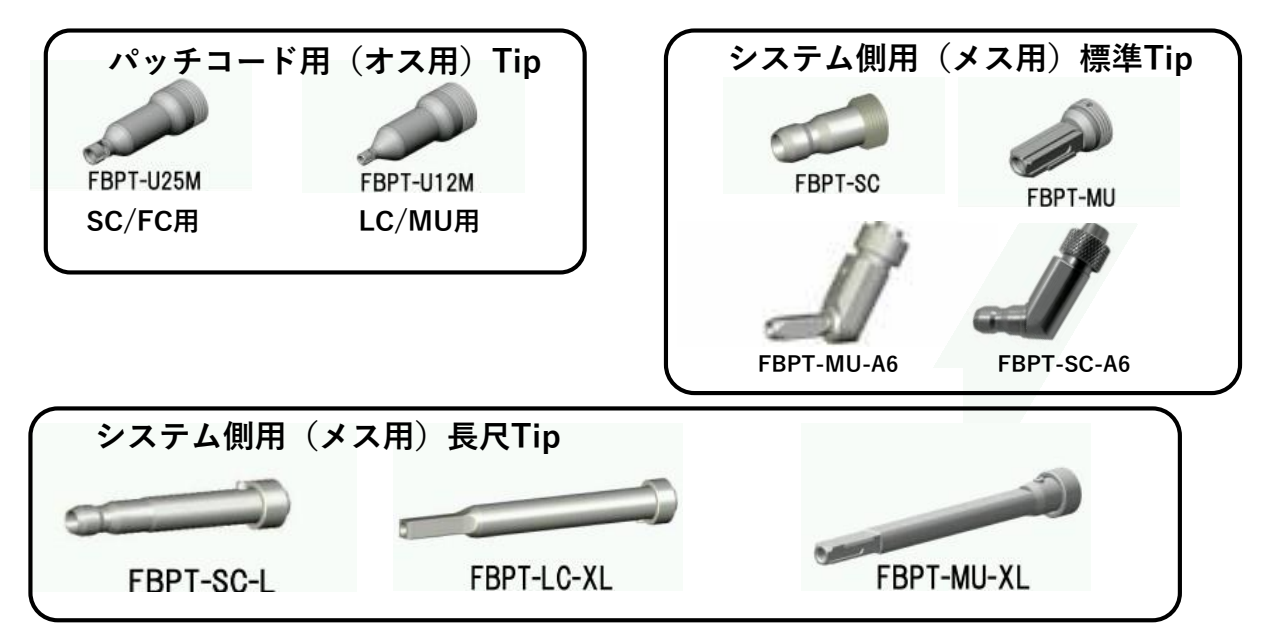

### **6. ファイバースコープ**

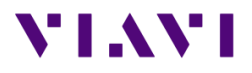

### **6.1 使用方法**

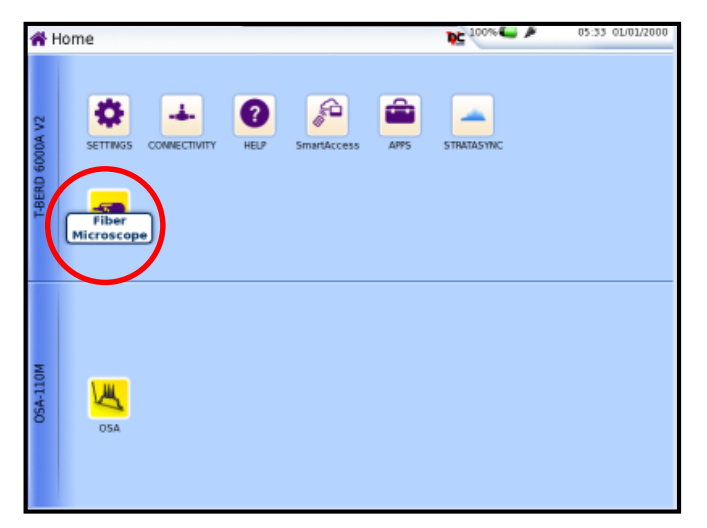

- 1. ファイバースコープをMTS6000Aに接続 し"HOME"を押下
- 2. "ファイバマイクロスコープ"アイコンが表示 されていることを確認
- 3. アイコンをクリックし黄色に点灯
- 4. 本体の"RESULT"ボタンを押下
- 5. ファイバースコープの測定画面を表示

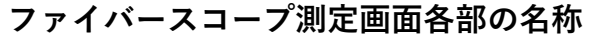

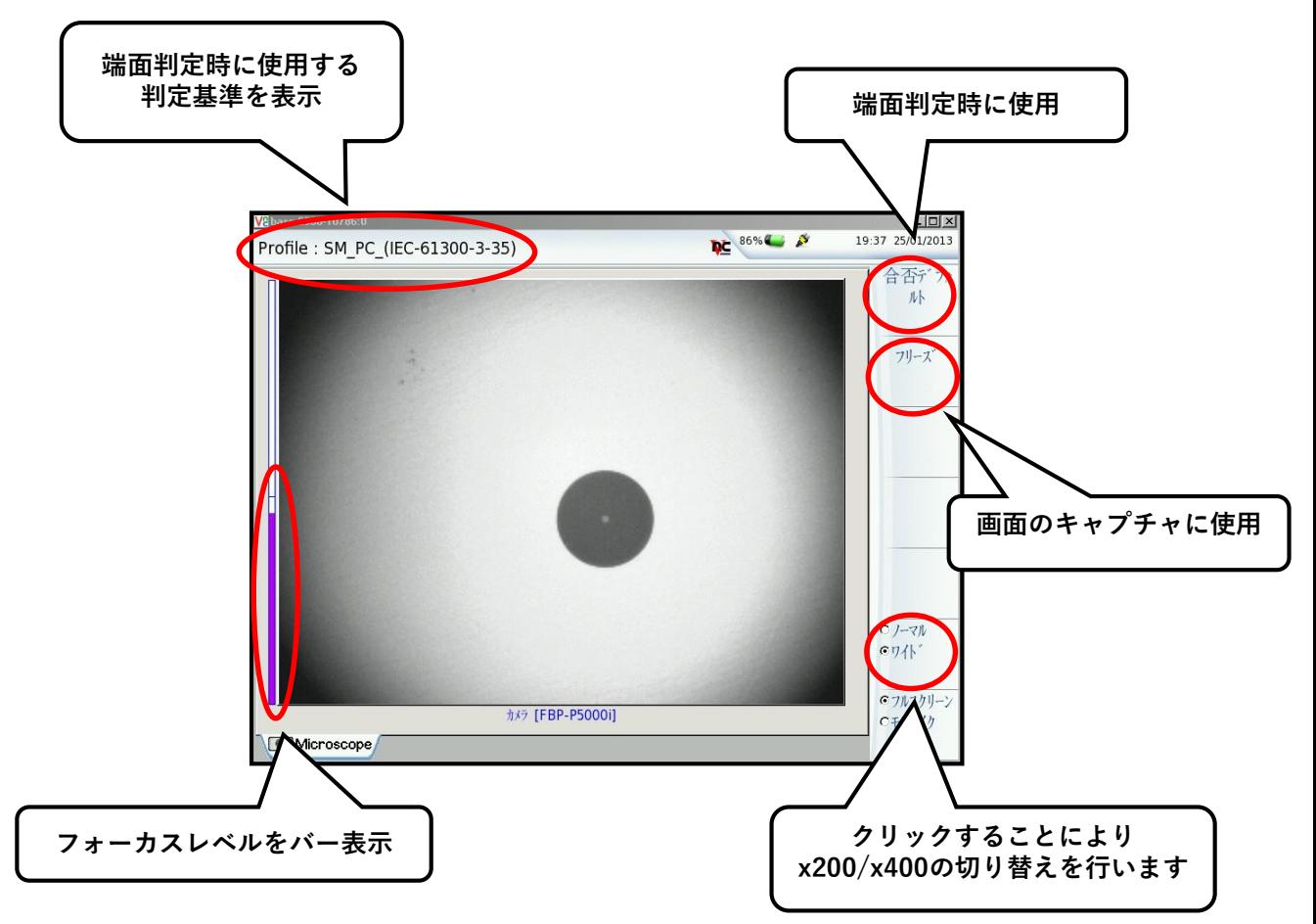

## **6. ファイバースコープ**

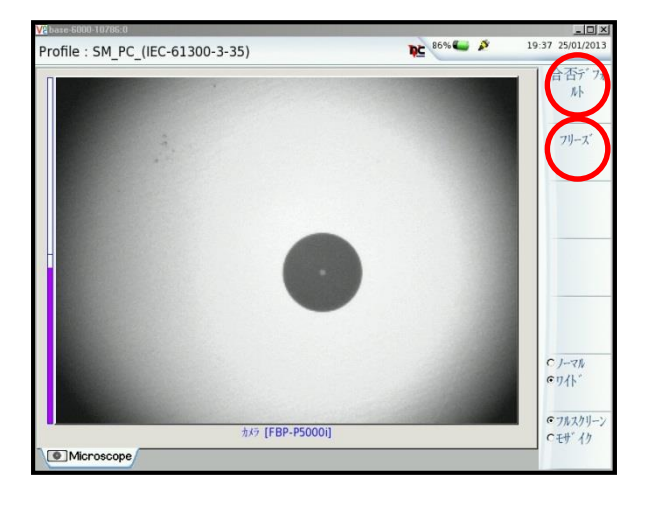

### **ファイバースコープ測定結果画面 ファイバースコープ判定結果画面**

6. ハードウェアのフォーカスダイアルで フォーカスレベルを合わせる

VI.WI

- 7. 標準規格で判断する場合は "合否デフォルト"クリック
- 8. 目視で判断する際は"フリーズ"クリック
- 9. 画面を保存する場合は"保存"からファイ ル名を指定
	-

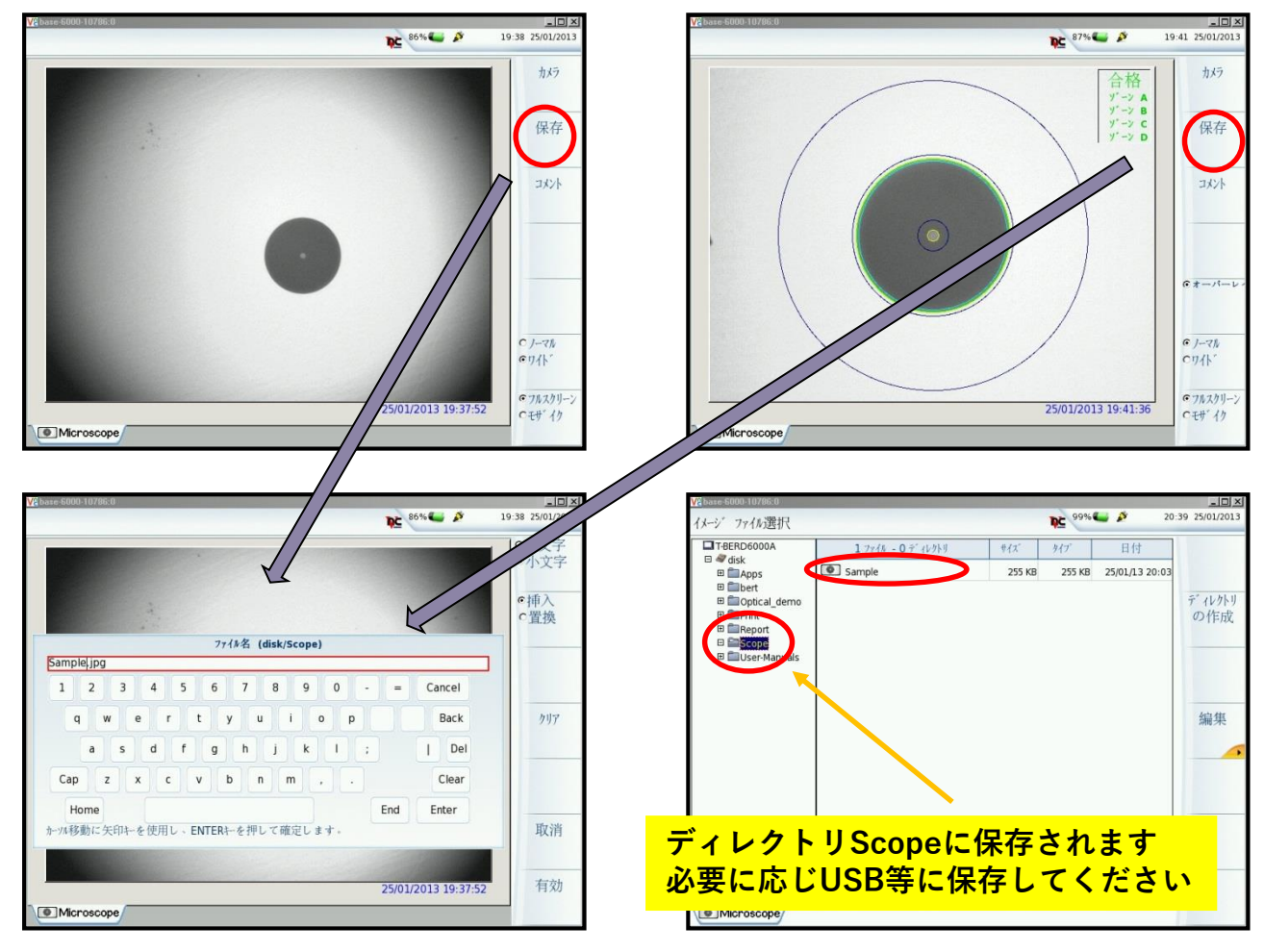

© 2019 VIAVI Solutions Corporation | VIAVI CONFIDENTIAL AND PROPRIETARY INFORMATION

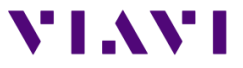

### <span id="page-17-0"></span>測定器の使用法等のお問い合わせは下記窓口に連絡下さい。

### **VIAVIソリューションズ株式会社** Tel: 03-5339-6886

Email: tac.apac@viavisolutions.com